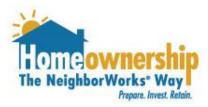

# How to Sign Up for Eligibility Determination Session Appointments

Working Together for Strong Communities

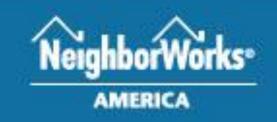

1

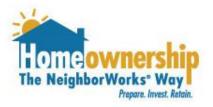

Please complete the steps in the following pages, if you can answer "yes" to the following questions!

- 1. I have a preapproval letter for a first mortgage from a NeighborhoodLIFT<sup>®</sup> program approved lender
- 2. I have a fully executed purchase and sale agreement on a home located in the state of Alaska.

Working Together for Strong Communities

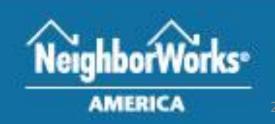

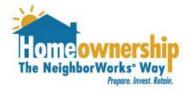

Follow these steps if you need to create an account.

- 1. Visit <u>https://nwalaska.force.com/nwalaskacft</u>. Click the "Sign Up Now" button.
- 2. Enter your first name, last name, email address, and phone number.
- 3. Indicate how you learned about our organization.
- 4. Hit the "Continue" button.

Working Together for Strong Communities

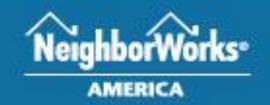

Resources Training Center Contact Us

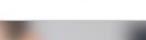

Sign Up Now

English 🗸

#### Welcome!

Sign In

The path to owning your own home just got a whole lot easier.

If you need to create an account, click here.

Don't know this neighborhood Down payment options

When it comes to deciding who to work with when you are in the market for a new home, NeighborWorks® Columbus knows that you have lots of options. So why should you work with us, especially when we're asking questions the other guys don't?

### **Create Your Free Account**

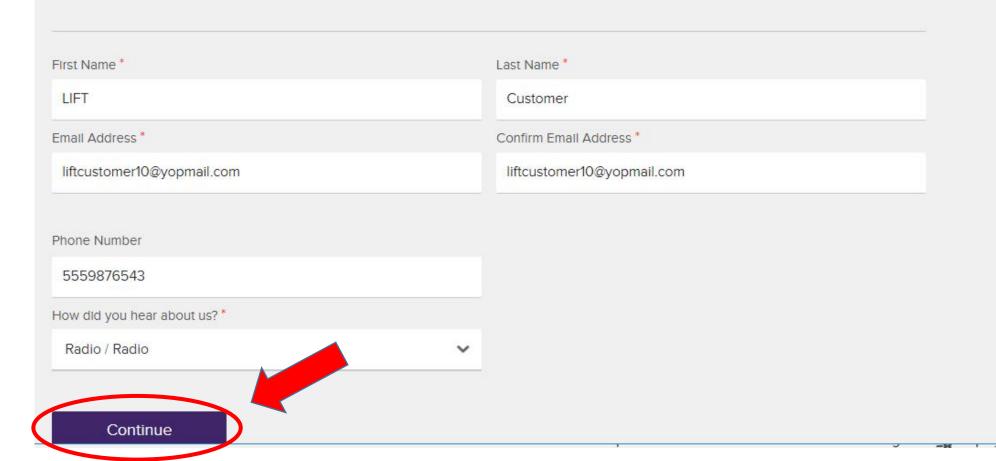

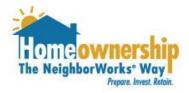

- 1. Tell us where you are in your home purchase process.
- 2. Be sure to click the "I am interested in LIFT" check box.
- 3. If you would like to receive disclosures related to your loan, read the Electronic Disclosure Consent and be sure to check that box. If not, leave the box unchecked.
- 4. Choose the primary area you would like to purchase a home from the dropdown list.
- 5. Choose the other areas you would be interested in by clicking them and they will move from the box on the left to the right.
- 6. Hit the "Create Account" button.

Working Together for Strong Communities

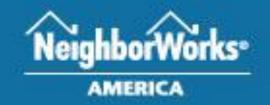

## **Create Your Free Account**

## Tell us more about where you are in the home purchase process

In order for us to begin crafting a custom roadmap for homeownership just for you, please answer the following statements. The more information we know about you and where you currently are in the homebuying process, the better we can accurately assess your needs and connect you with the appropriate member of our team. Choose all statements that apply.

- I am just getting started with the home buying process.
- I need one-on-one assistance with identifying the obstacles to homeownership that I may be facing, and learning how to solve them.

I have completed a homebuyer education course within the last year.

I already have real estate agent.

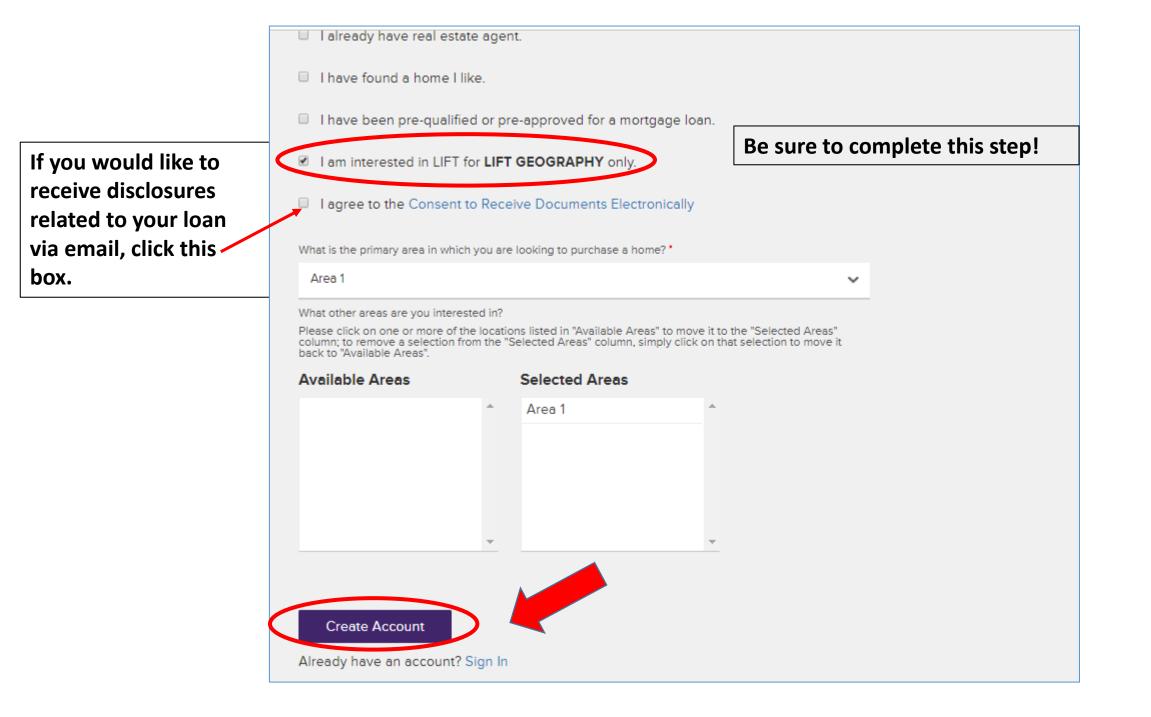

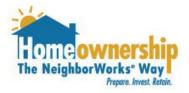

- 1. You will receive an email in order to confirm your account. Click on the "Confirm Account" link in your email.
- 2. You will be taken to a page to set up your password. Please be sure to use a password that contains:
  - 8 characters
  - Combination of letters, numbers and a special character (!#\$%\_+=, etc)
- 3. Ensure your password matches in both boxes (New Password & verify your new password)
- 4. Click the "Set Password" button.

Working Together for Strong Communities

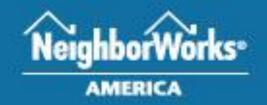

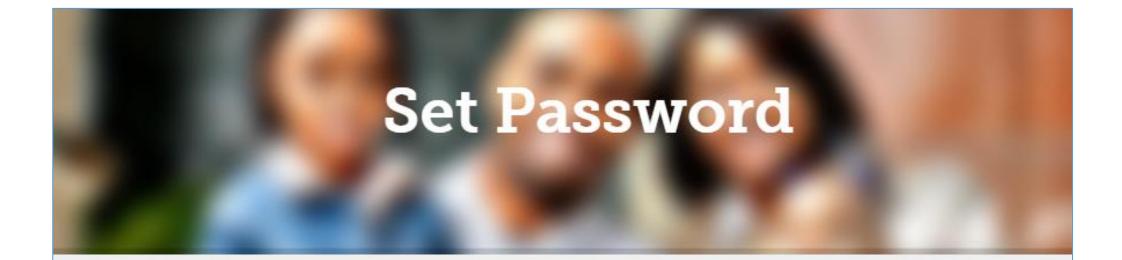

Set your password Your password must be at least 8 characters long and have a mix of letters, numbers and at least one of these special characters: !#\$%-\_=+<>

New Password

Verify your new password

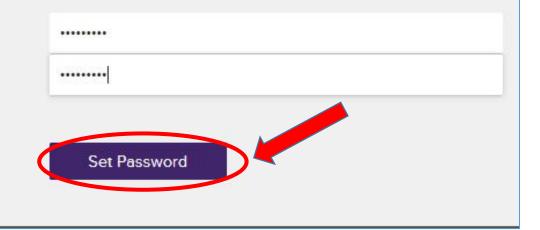

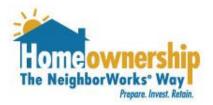

Once you are logged into your account, you will need to complete the steps in the following pages of this guide. If you created an account prior to Monday, August 12<sup>th</sup> please reach out to NeighborWorks Alaska before completing the next steps.

1. Take the LIFT Quiz by clicking the LIFT Quiz button at the top of your screen.

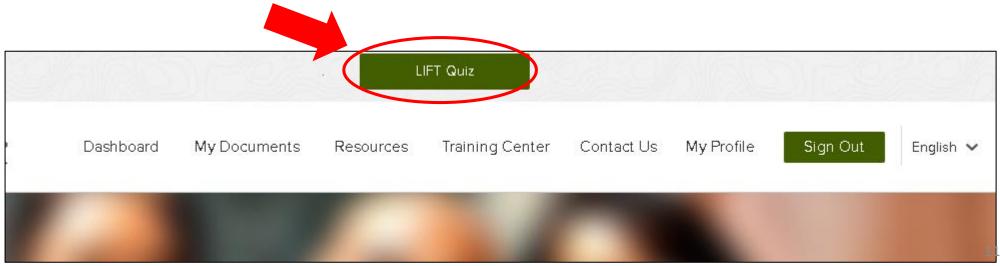

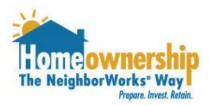

## Completing the LIFT Quiz

- 1. Another screen will pop up (make sure your pop-up blocker will allow this).
- Answer both questions on the LIFT Quiz. Remember only answer "Yes" to both of these questions if you have the following two documents:
  - a. Fully executed purchase and sale agreement within the defined LIFT geography
  - b. Pre-approval from a NeighborhoodLIFT approved lender
- 3. Click the "Next" button.

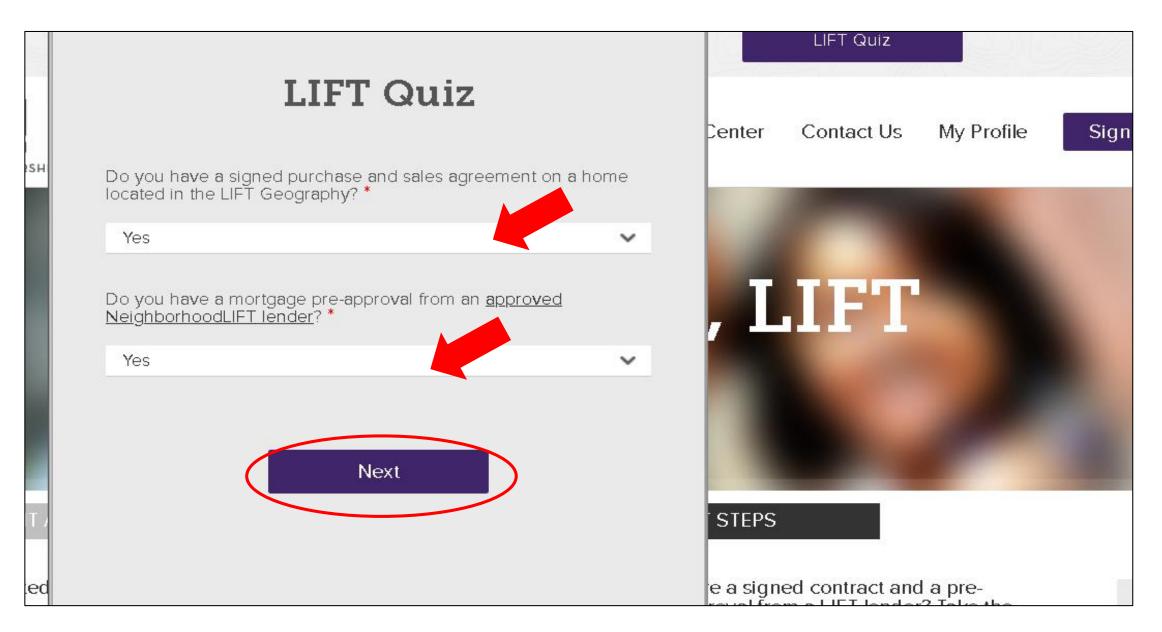

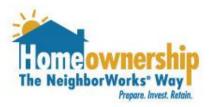

## Completing the LIFT Form

- 1. You will be taken to another screen where you will fill out the following fields:
  - a. Borrower First Name
  - b. Borrower Last Name
  - c. Co-Borrower First Name (if applicable)
  - d. Co-Borrower Last Name (if applicable)
  - e. Current Mailing Address including city, state and zip code.
  - f. Purchase Property Information including address, city, state and zip code.
  - g. Sales Price
  - h. Closing Date
  - i. Under the first responder, military, teacher information, check any and all that apply.

| Excellent! To start the process for NeighborhoodLl<br>haven't already provided it: | IFT® assistance, we will need to collect the following information from you, if you |
|------------------------------------------------------------------------------------|-------------------------------------------------------------------------------------|
| Personal Info                                                                      |                                                                                     |
| Buyer First Name'                                                                  | Buyer Last Name '                                                                   |
| LIFT                                                                               | Customer                                                                            |
| Co-buyer First Name (If applicable)                                                | Co-buyer Last Name (if applicable)                                                  |
|                                                                                    |                                                                                     |
| Mailing Address                                                                    |                                                                                     |
| Street Address'                                                                    | Apt #                                                                               |
|                                                                                    |                                                                                     |
| <mark>aty '</mark>                                                                 | State/Province '                                                                    |
|                                                                                    |                                                                                     |

| Postal Code              |                  |   |  |
|--------------------------|------------------|---|--|
|                          |                  |   |  |
| Purchase Property        |                  |   |  |
| Street Address'          |                  |   |  |
|                          |                  |   |  |
| City '                   | State/Province ' |   |  |
|                          | None             | ~ |  |
| Postal Code '            |                  |   |  |
|                          |                  |   |  |
| Sales Price '            |                  |   |  |
|                          |                  |   |  |
| Estimated Closing Date ' |                  |   |  |
| mm/dd/yyyy               |                  |   |  |
| [5/25/2018]              |                  |   |  |

First Responder/Military/Teacher Information

- Choose any radio button that applies to you.
- For example, if you are a teacher, you would choose the radio button near teacher.

| First Responder/Milita         | ry/Teacher Info |  |
|--------------------------------|-----------------|--|
| Are you a veteran?             |                 |  |
| ○ Yes ® No                     |                 |  |
| Are you active military?       |                 |  |
| ○ Yes ® No                     |                 |  |
| Are you the surviving spouse ( | f military?     |  |
| ○ Yes ○ No                     |                 |  |
| Do you like ice cream?         |                 |  |
| ○ Yes ® No                     |                 |  |
| Are you a teacher?             |                 |  |
| ○ Yes ® No                     |                 |  |
|                                |                 |  |
| Next                           |                 |  |

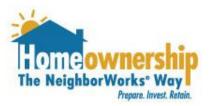

- You will be taken to another screen where you will be able to upload documents. This is called the "My Documents" section of your account.
- 2. At this point you should upload the following documents:
  - a. Fully executed purchase and sale agreement
  - b. Pre-approval from a NeighborhoodLIFT approved lender
- 3. Click on the "Choose File" button.

| HOMEOWNERSH                      | P                                           | Dashboard                                       | 1<br>My Documents                                      | Resources                               | Training Center                                                    | Contact Us                          | My Profile                        | Sign Out                        | English 🗸      |
|----------------------------------|---------------------------------------------|-------------------------------------------------|--------------------------------------------------------|-----------------------------------------|--------------------------------------------------------------------|-------------------------------------|-----------------------------------|---------------------------------|----------------|
|                                  |                                             |                                                 |                                                        |                                         |                                                                    |                                     |                                   |                                 |                |
| Docume                           | ents for LIFT                               | Customer                                        |                                                        |                                         |                                                                    |                                     |                                   |                                 |                |
| <b>if you have</b><br>mortgage p | e not done so airea<br>re-approval docum    | <b>aciy</b> , please uploa<br>nent you received | ad a copy of the <b>first</b><br>I from your Neighbort | page and the s<br>noodLIFT® appro       | i <b>lgnature page <u>only</u><br/>wed lender. <b>We do n</b>e</b> | of your execute<br>ot need all page | d purchase and<br>es of these two | l sales agreement<br>documents. | AND            |
| if we do no<br>quiz again        | t receive these do<br>assuming Neighi       | cuments from y<br>borhoodLIFT®fu                | ou within 24 hours,<br>Inding is still availat         | your spot in th<br>de.                  | e NeighborhoodLIF                                                  | T® program wil                      | l be released, a                  | ind you will need               | i to take the  |
| lf after follo<br>through the    | wing these steps y<br>steps. If you have    | you have difficulty<br>not provided us          | / uploading your requ<br>your phone number v           | ilred docs, pleas<br>la your Profile, p | se click on "Contact U<br>please include it in the                 | ls" and send us<br>e email.         | an email and w                    | e will call you and             | iwalk you      |
| Additionali<br>hour HBE d        | , if you have alread<br>ourse is required p | dy completed you<br>prior to closing on         | ir Home Buyer Educa<br>your new home).                 | tion course, ple                        | ase submit a copy of                                               | your certificate                    | as well (note: su                 | uccessful complet               | lon of an 8-   |
| Need to up<br>plcture of y       | oad documents bu<br>our documents to s      | ut don't have acco<br>send them to us t         | ess to a scanner? Log<br>hat way!                      | g Into your accou                       | unt with your smartph                                              | ione or tablet, ai                  | nd you can use                    | your device's carr              | nera to take a |
| Choose<br>Maximum                | File No file chose<br>file size is 2 GB     | en                                              |                                                        |                                         |                                                                    |                                     |                                   |                                 |                |
|                                  | ••                                          |                                                 | ot, pptx, pdf, jpg, png,                               |                                         |                                                                    |                                     |                                   |                                 |                |
| Please note<br>Select Docum      |                                             | T reserves the rig                              | jht to request re-uplo                                 | ads of any docu                         | ments that are unclea                                              | ar.                                 |                                   |                                 |                |

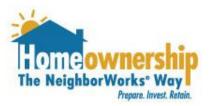

- 1. A screen will pop up on your computer for you to select the documents you will be uploading.
- 2. Go to the folder you have your documents saved on your computer and select the file one at a time.
- 3. Click the "Open" button.

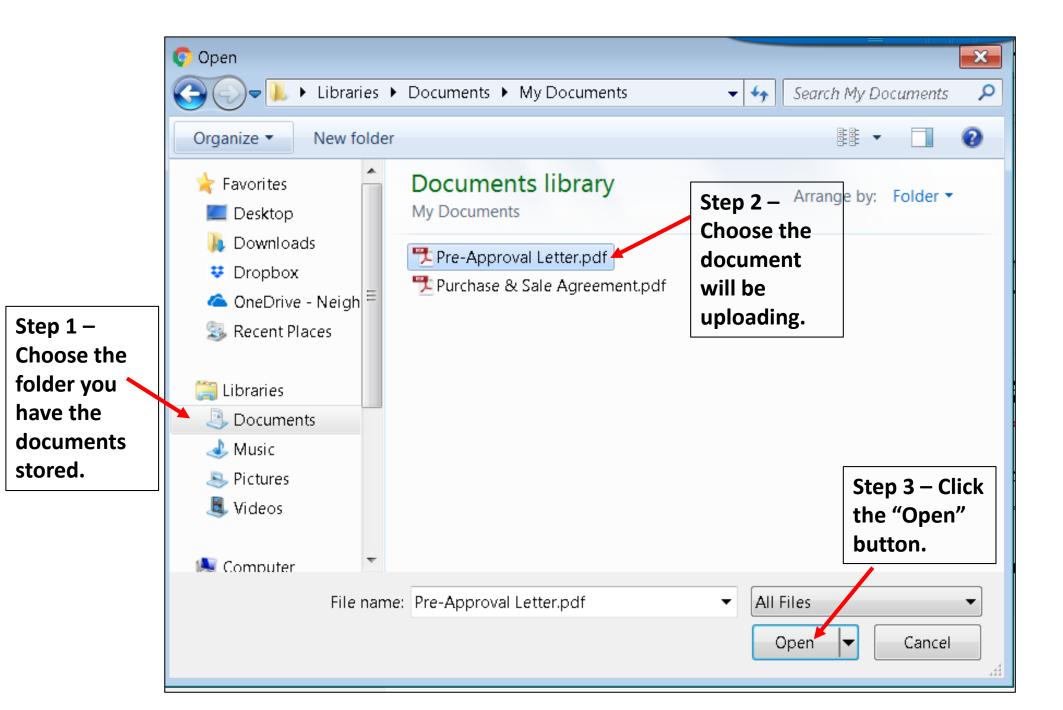

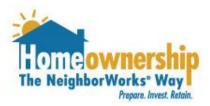

- 1. The document you selected from your computer will be listed next to the "Upload" button.
- 2. Select the type of document you are uploading from the dropdown list.
- 3. Click the "Upload" button.

| HOMEOWNERSHIP                                                                                                    | Dashboard My D                                | ocuments Resource                                   | es Training (           | Center Contact Us                                    | My Profile          | Sign Out      | English 🐱    |
|----------------------------------------------------------------------------------------------------|-----------------------------------------------|-----------------------------------------------------|-------------------------|------------------------------------------------------|---------------------|---------------|--------------|
| Additionally, if you have already of hour HBE course is required prior                                                         | t provided us your pho<br>completed your Home | në number vla your Profi<br>Buyer Education course, | ile, please Includ      | e It in the email.                                   |                     | -             |              |
| Need to upload documents but d<br>picture of your documents to sen<br>Choose File Pre-Approval Le<br>Maximum file size is 2 GB | d them to us that way                         |                                                     | the documo<br>from your | ent                                                  | nd you can use your | device's came | ra to take a |
| FILE UPLOAD - Allowed file types -<br>Please note that v152train2 CFT re                                                       |                                               | pdf, jpg, png, xls, xlsx.                           |                         |                                                      |                     |               |              |
| Select Document Type                                                                                                    |                                               |                                                     |                         | Click this arrow<br>type of docume<br>uploading such | ent you are         |               |              |
| Upload                                                                                                    | When ready to<br>document clic                | o upload your<br>k "Upload".                        |                         | Approval Lette example.                              | r" in this          |               |              |

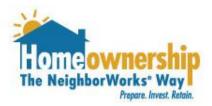

- 1. A box will pop up indicating your file is uploading. It may take some time to upload depending on your internet connection and the size of your file.
- 2. Repeat the document upload steps for the next document you need to upload.
- 3. You have now completed uploading your purchase and sale agreement and pre-approval letter.
- 4. In the next 48 business hours your documents will be reviewed. As soon as the documents have been verified, you will receive an email to login to your account and sign up for your Eligibility Determination Session.

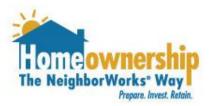

## Signing Up for an Appointment

- Once you have received the email to sign up for your appointment, login to your account and click on the "Training Center" within your account.
- 2. Click the "Register" button under the NeighborhoodLIFT Eligibility Determination Session appointment.

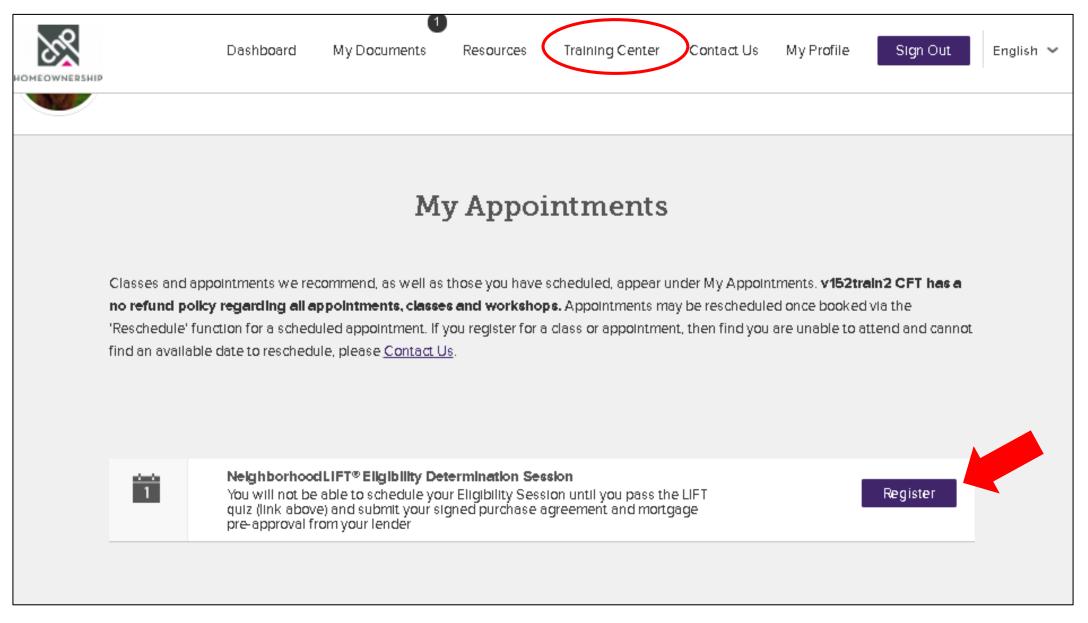

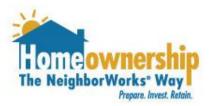

## Signing Up for an Appointment

- 1. When you click register, a new window will pop up, where you will be able to select the location of your appointment. Please be sure to choose the correct location.
- 2. Click the Any Available provider option on the next screen. By choosing any provider you will be given the option to choose any appointment that is available at the location you selected.
- 3. Select the date and time of the appointment that works best for you. Be sure to remember that you must complete your Eligibility Session at least 21 calendar days prior to your closing date.

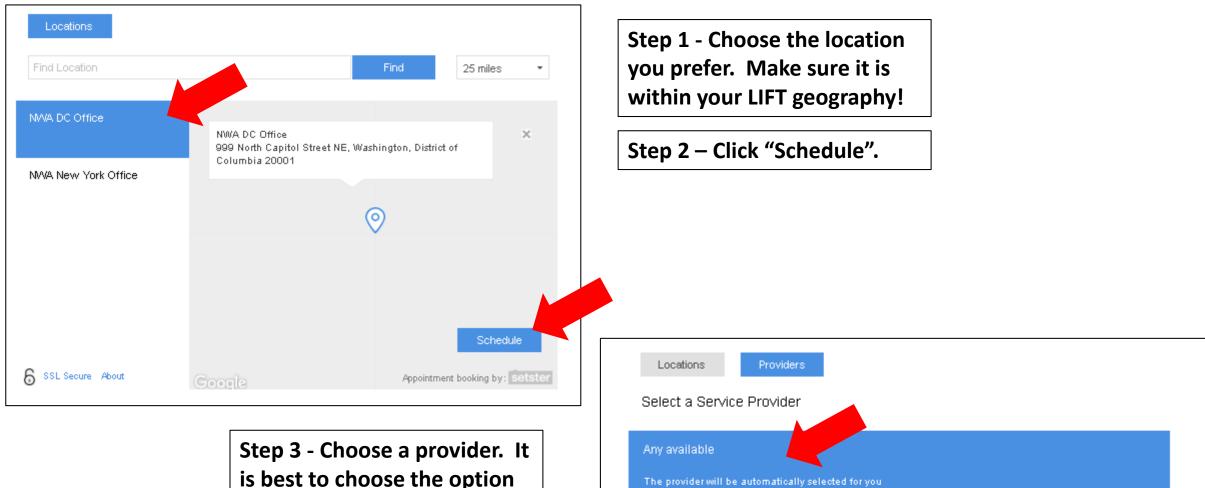

is best to choose the option "Any Available" so you can choose an appointment that fits your schedule best. All appointments available at the location selected will display when this is chosen.

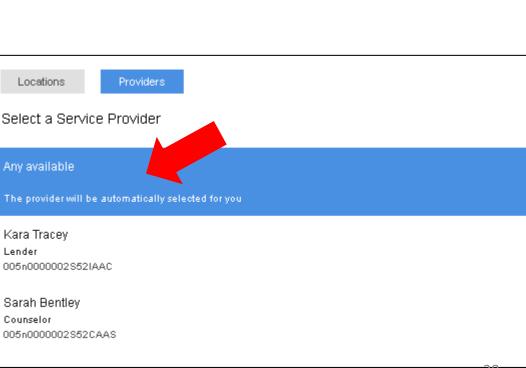

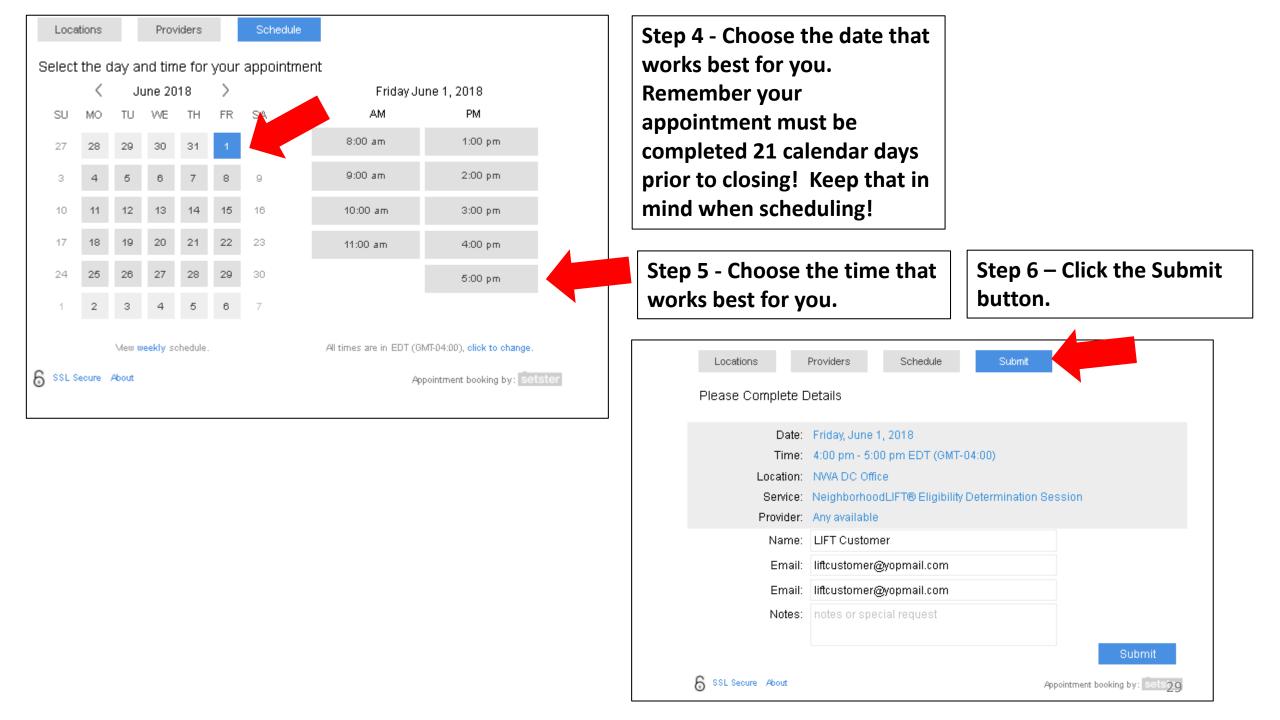

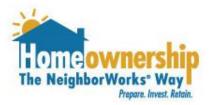

## Signing Up for an Appointment

- 1. A screen will pop up letting you know your request was successful.
- 2. In your Training Center in your account you will be able to see that your appointment has been booked.
- 3. If you need to reschedule your appointment for any reason, go to your Training Center and click "Reschedule" and follow the Signing Up for Appointment instructions again.

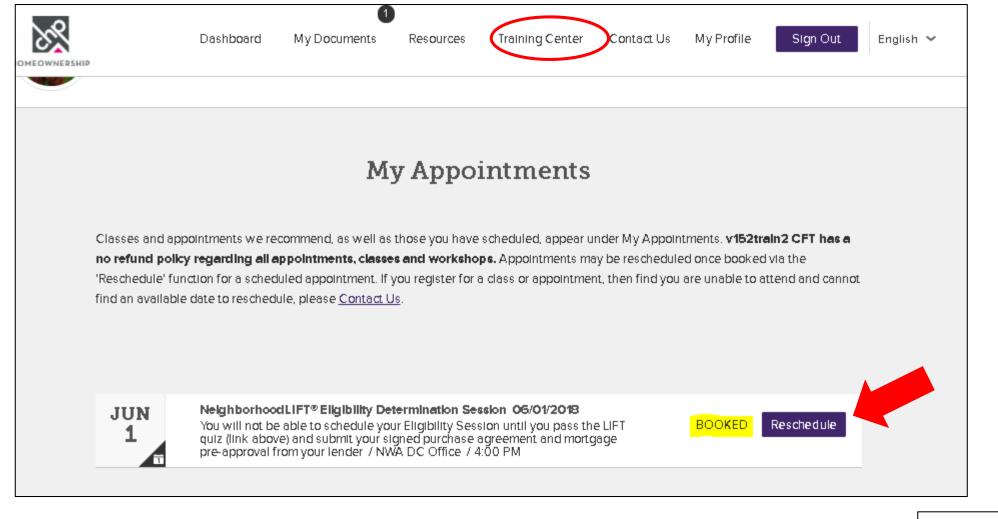

This screen shows a Booked appointment. If you need to reschedule do that by click the "Reschedule" button.

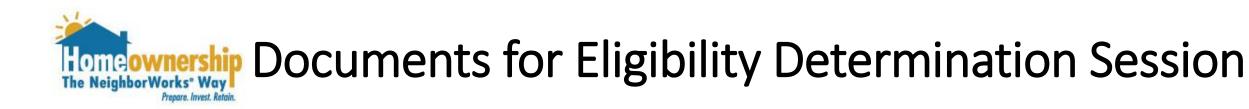

- Once you have booked your Eligibility Determination Session appointment, you will receive an email confirming the date, time and location of that appointment.
- 2. Attached to the email confirmation will be a list of documents that you MUST upload at least 72 hours prior to your appointment time.
- 3. To upload the documents go back to the "My Documents" section of your account and follow the "Uploading Documents" section of this guide.